## **Atribuindo acesso a processos e documentos restritos**

- Passo a passo para atribuir permissão de acesso a processos e documentos restritos no Sipac/UFRPE:

## Siga os passos:

➔ Mesa Virtual → Processo → Gerenciar Acesso Restrito na Unidade

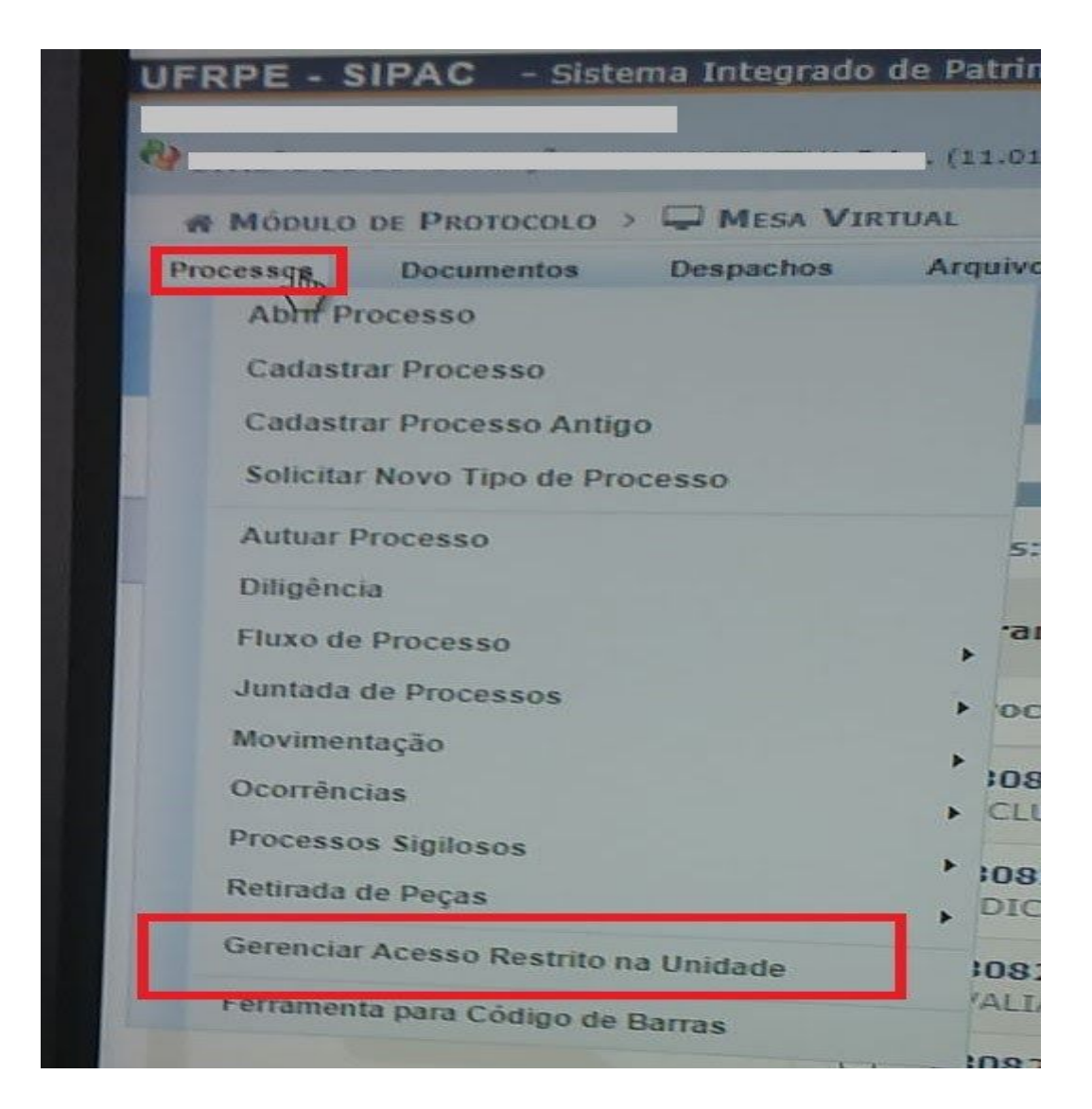

- Será aberta uma janela para cadastrar as informações do servidor que receberá a permissão de acesso.

➔ A informação sobre a unidade já vem preenchida automaticamente, de acordo com a unidade que o servidor que irá cadastrar a permissão está logado;

- ➔ Informar o nome completo do servidor que vai receber a permissão de acesso aos processos e documentos restritos;
- → Em seguida, clicar em "Adicionar".

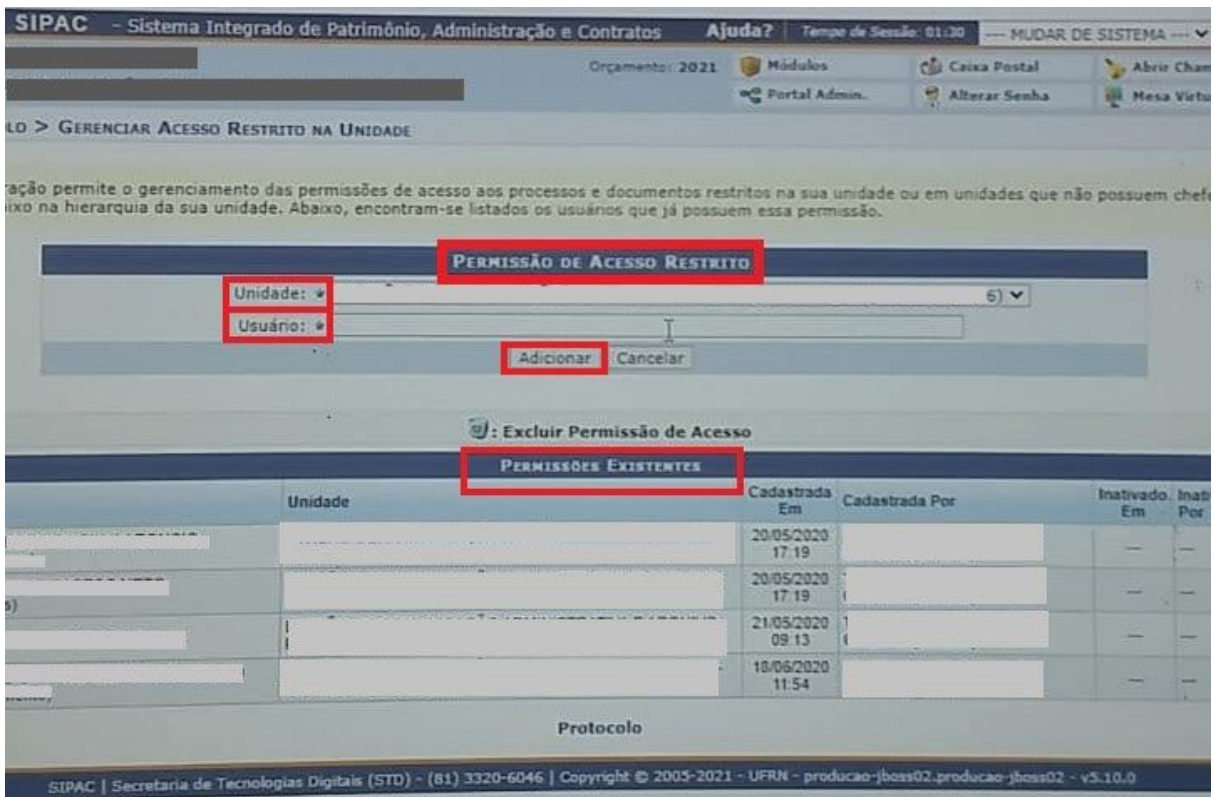

- As permissões existentes na unidade serão apresentadas abaixo, conforme imagem acima.

**IMPORTANTE:** Somente os servidores com designação de função podem permitir o acesso a processos e documentos restritos. É possível adicionar a permissão de acesso a quantos servidores achar necessário.